# *READ ME FIRST!*

#### **Installing Mascot for the first time?**

If you are installing Mascot for the first time, please read the notes starting on page [3](#page-2-0) before following the installation instructions in Chapter 3 of the Installation and Setup Manual.

#### **Upgrading from an earlier version of Mascot?**

If you already have a working version of Mascot, please read the notes starting on page [4.](#page-3-0) Note that complete, up-to-date copy of the Installation and Setup Manual can be found on the CD-ROM (*manual.pdf*).

#### **New: Memory efficient mode for MudPIT searches**

MS/MS searches of any size can now be performed on 32 bit platforms.

#### **New: Sequence Tags**

Sequence tags, including error tolerant tags, are fully implemented.

#### **New: Reports are faster and more memory efficient**

Reports are much faster and more memory efficient because they now use compiled code from Mascot Parser.

#### **New: Mascot Distiller support in Mascot Daemon**

Mascot Daemon can use Mascot Distiller to process binary files in batch or real-time monitor mode, (requires additional licence).

#### **New: Mascot Daemon runs as service**

Mascot Daemon now runs as service and connects to a Mascot server asynchronously.

#### **And lots more**

Support for high energy side chain cleavage ions (d, v, w); Web pages redesigned to eliminate frames; Full on-line help for Mascot Daemon; Nucleic acid translation now uses taxonomy to determine correct genetic code; Database maintenance Utility has simplified interface; ambiguous residues X, B and Z are explicitly iterated to find best match; etc.; etc.

#### **Changes since last release**

Details of individual changes since the previous major release of Mascot are listed on page [6](#page-7-0) of these notes.

#### **Last minute additions to documentation**

See page [2](#page-1-0) 

### *Last minute additions to documentation*

- If, for any reason, you need to uninstall and then re-install Mascot, you *must* reboot your system between the uninstall and the re-install.
- If you need to install Mascot from a remote drive, this cannot be a UNC path. You must first map the remote drive to a local drive letter
- Windows 2003 is fully supported by the installation program. It should not be necessary to perform any manual configuration of IIS 6.
- Under IIS 6 (Windows 2003), if a search is submitted from a browser and the connection is broken before the search is complete, the search will be killed. We are working to resolve this new feature of IIS 6. One workaround is to use Apache 2.x as your web server.
- The installation program now supports and configures Apache 2.x web server. If you configure Apache yourself, ensure that ForkForUnixApache in the Options section of mascot.dat is set to 1
- Perl 5.8 installation requires Microsoft Windows Installer 2.0 or later. Under Windows NT4 and 2000, you may need to update Windows Installer. To do so, change to the daemon directory on the Mascot CD, and execute the file InstMsiW.exe
- Some lines of text in the Setup and Installation manual may not display correctly in old versions of Adobe Acrobat. The solution is to upgrade Acrobat reader to a more recent version
- If you use Mascot Daemon to search data files from remote drives, you will need to change the service to log on as a named user. See the Mascot Daemon on-line help for further details.
- <span id="page-1-0"></span>• Several report scripts and utilities now use Mascot Parser. The latest version will be installed into the mascot\bin directory. If you already have an earlier version of Mascot Parser installed, you should update this to the same version (1.2.2) to avoid potential confusion.

#### <span id="page-2-0"></span>**Perl**

If Perl is already installed, and the version is less than 5.6, it must be upgraded. Uninstall your old version of Perl, then install Perl 5.8 from the Mascot CD. The procedure is described on page 30 of the manual.

Under Windows NT4 and 2000, you may need to update Windows Installer. To do so, change to the daemon directory on the Mascot CD, and execute the file InstMsiW.exe

#### **Hyper-threading**

Mascot now supports hyper-threading on Intel Pentium 4 Xeon processors. See page 41 of the manual for full details

#### **To install Mascot Daemon**

Refer to the file README.rtf in the daemon directory on the Mascot CD

### <span id="page-3-0"></span>**To upgrade Mascot**

- 1. If your version of Perl is less than 5.6, it must be upgraded. Uninstall Perl, then install Perl 5.8 from the Mascot CD. The procedure is described on page 30 of the manual. Under Windows NT4 and 2000, you may need to update Windows Installer. To do so, change to the daemon directory on the Mascot CD, and execute the file InstMsiW.exe
- 2. Ensure that any other users are aware that they will not be able to perform searches while the upgrade is taking place.
- 3. Check that you are logged in with administrator privileges, put the Mascot CD in the drive, and run the Setup.exe program
- 4. Check the details on the screen that shows the information about system for any errors. If anything on this screen is incorrect, please refer to the troubleshooting section of the manual, beginning page 42.
- 5. In the following screen:

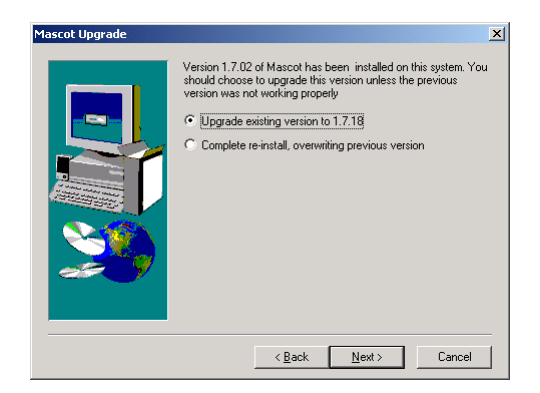

choose to upgrade unless the previous version was not working properly, or if you want to install Mascot onto a new drive, or install it into a new Web Server. Note that it is not possible to run both the old and the new version of Mascot on the same system.

6. Press 'Next' to display the following screen:

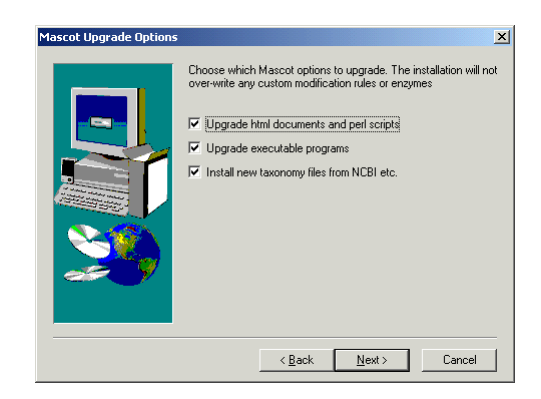

You should leave all options selected unless you understand the system very well, and have customised some perl scripts or html pages. Any additional enzymes that you have added will be unaltered. A new mod\_file will be installed, but your existing mod\_file will be backed up. You will need to manually add any custom modifications that you previously added to the new mod\_file after the installation has been completed.

7. Press 'Next' to display the following screen:

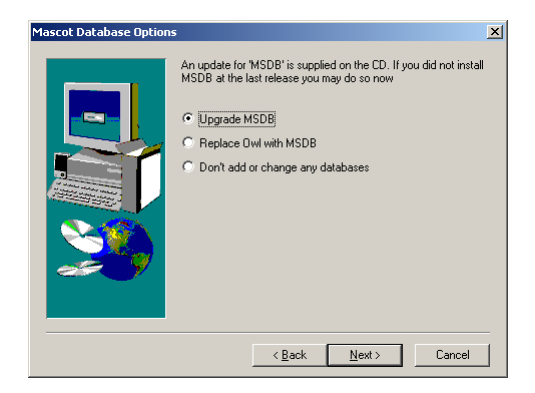

Check that the installation directory for MSDB is correct, and choose the appropriate option for sequence database setup.

8. Press Next and wait for the installation to complete.

**NOTE:** It is not always possible for the installation program to update your own additions and changes in mascot.dat. It is always a good idea to compare your current version of mascot.dat with the latest template file, not.mascot.dat, to judge whether further changes should be made. Mascot.dat entries are fully described in Chapter 6 of the Setup and Installation manual.

#### **To upgrade Mascot Daemon:**

Refer to the file README.rtf in the daemon directory on the Mascot CD

## *Changes since Version 1.9.05*

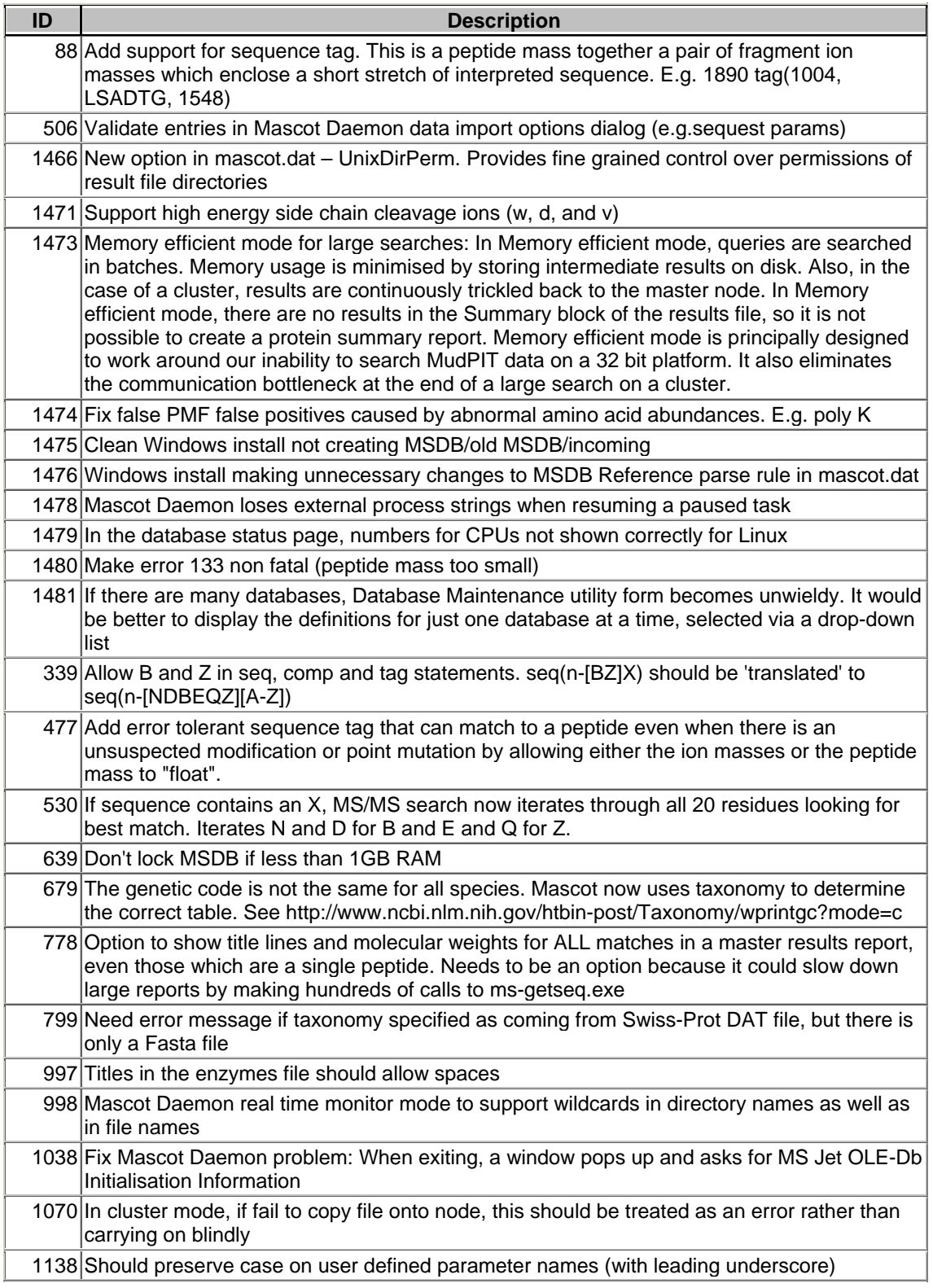

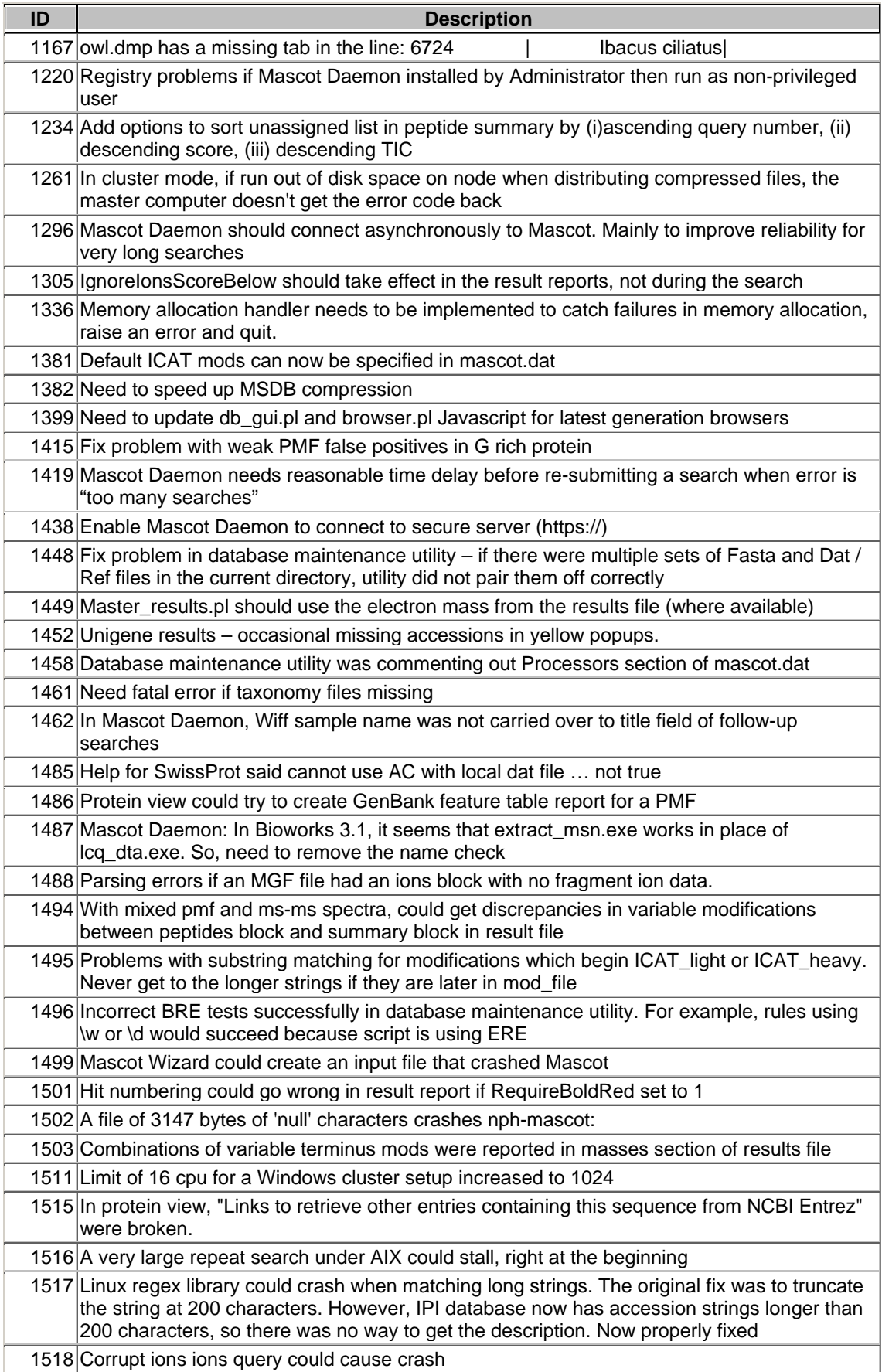

<span id="page-7-0"></span>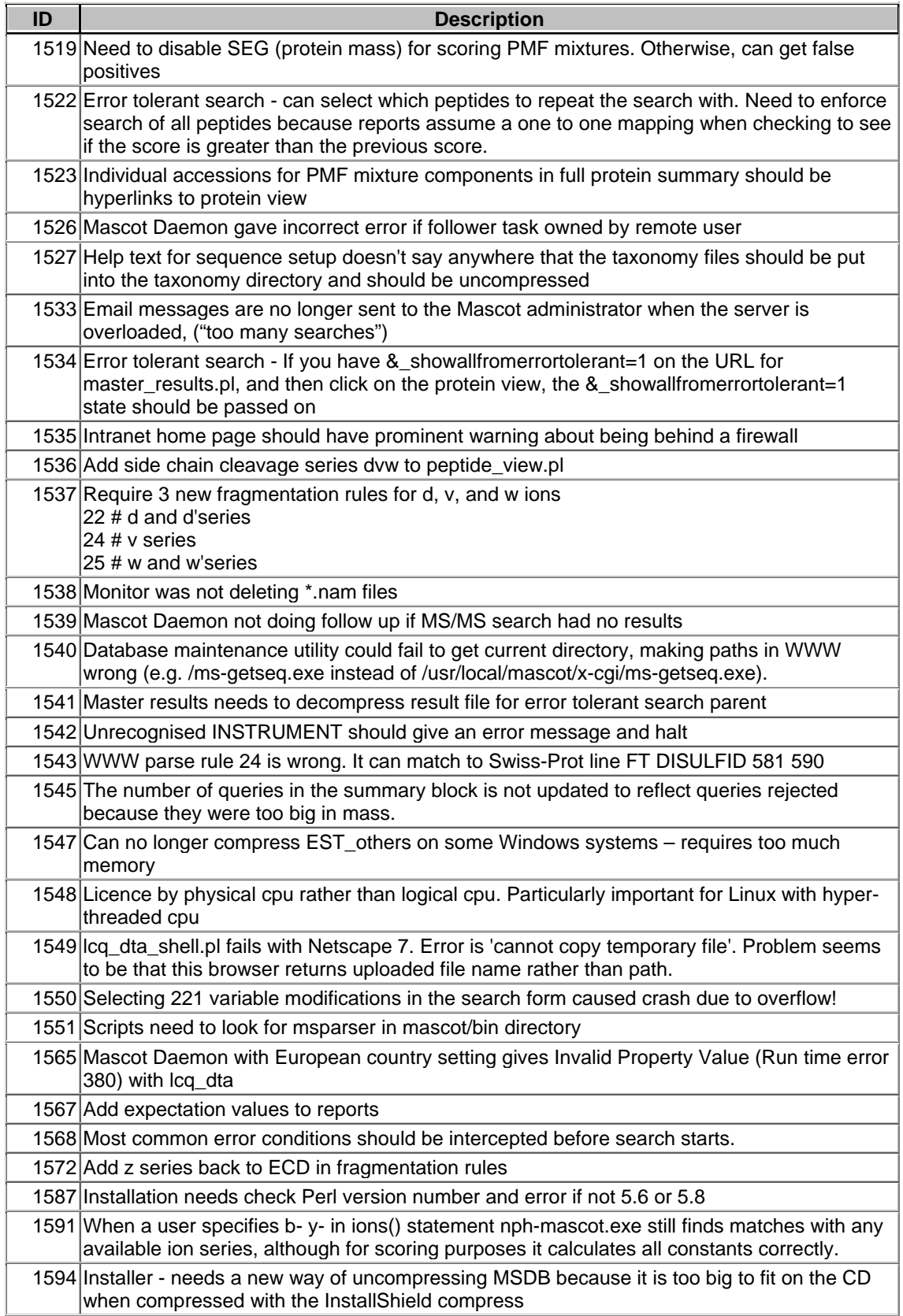